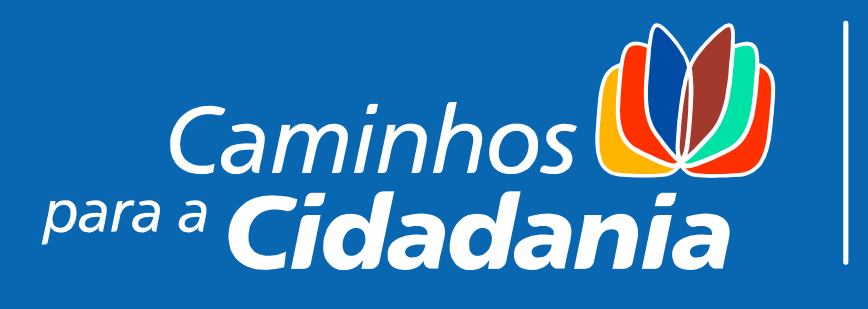

# **Tutorial Ambiente Virtual de Aprendizagem Moodle**

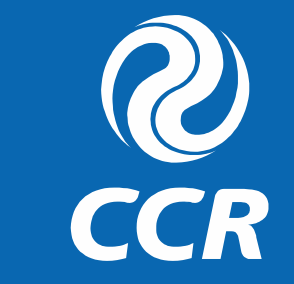

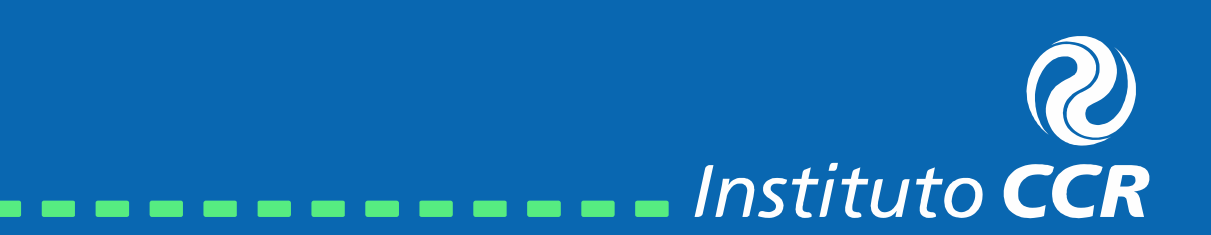

### **2º** c**aminho**

No menu principal, acesse **ÁREA DO EDUCADOR** e em seguida, **CURSOS**.

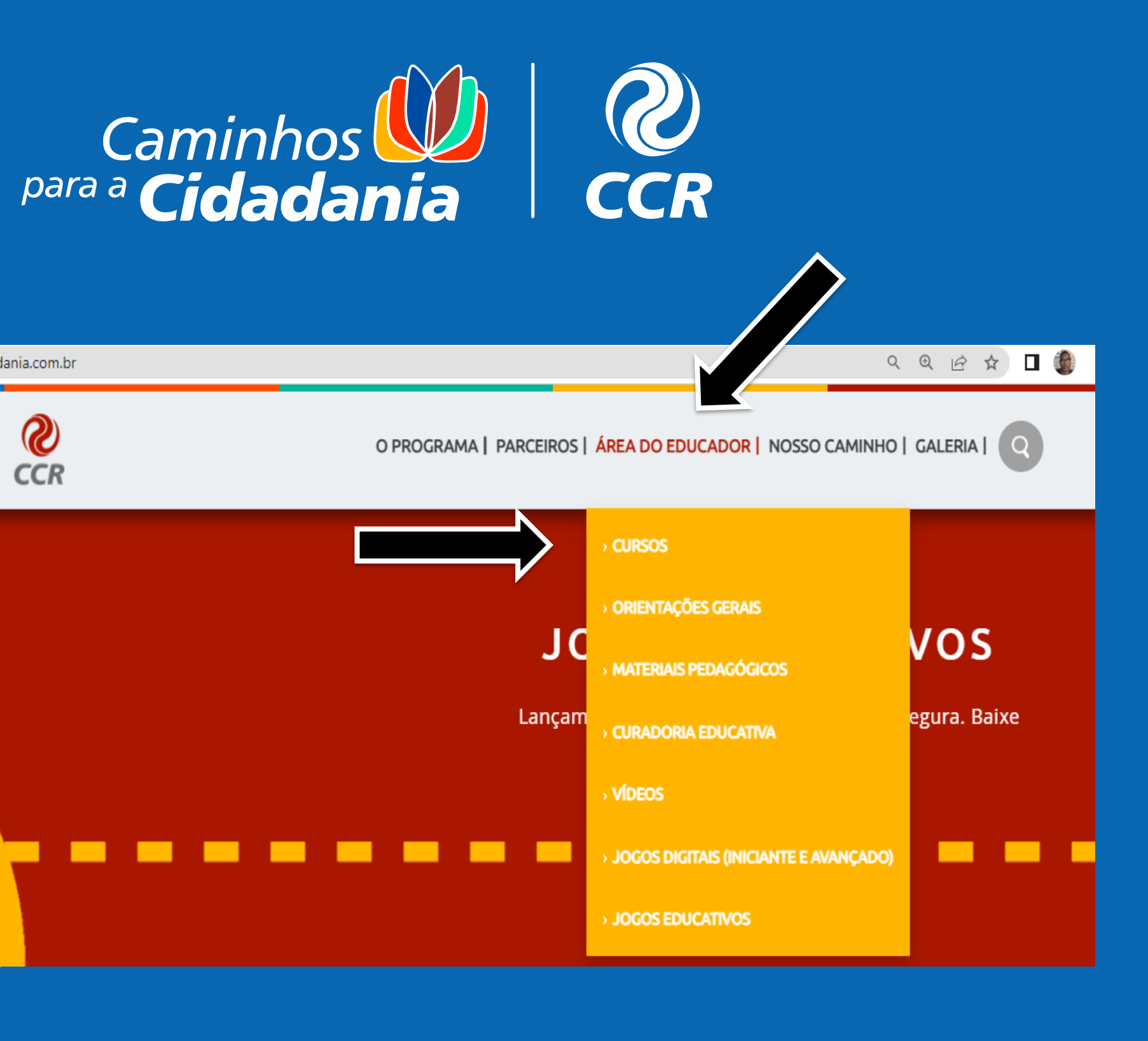

e caminhosparaacidadania.com.br

Caminhos

<sup>ara a</sup> Cidadania

 $\boldsymbol{\mathcal{R}}$ 

**CCR** 

C

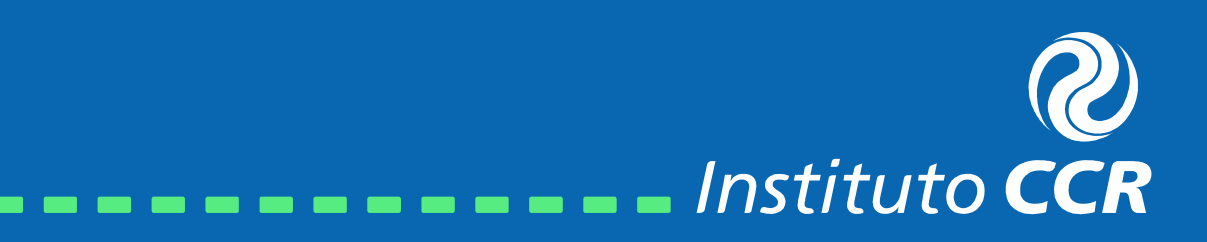

# **1º** c**aminho**

Acesse nosso site: **[www.caminhosparaacidadania.com.br](http://www.caminhosparaacidadania.com.br)**

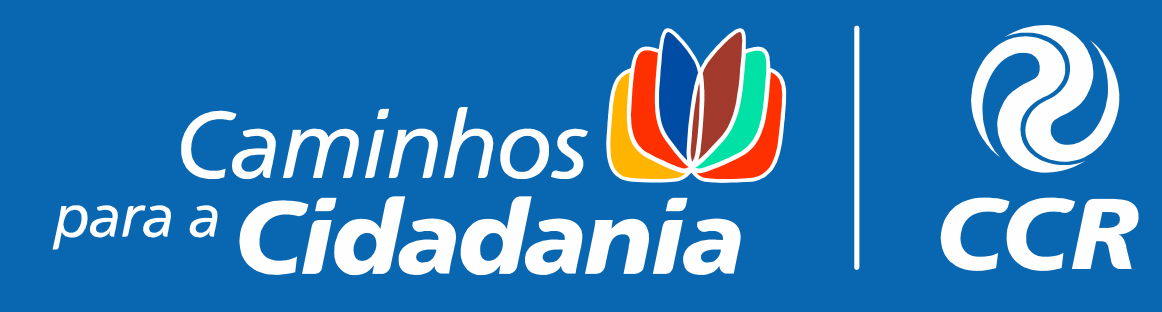

## 3º Caminho Para realizar o primeiro acesso será necessário se autocadastrar no nosso ambiente virtual de aprendizagem, basta clicar em CRIAR **MINHA CONTA.**

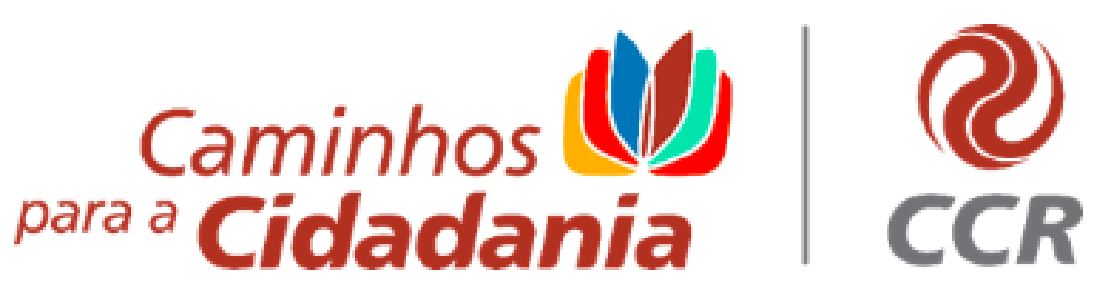

Bem-vindo(a) à Plataforma de cursos da CCR

Pimeiro acesso?

Criar minha conta

Já é estudante?

**Entrar** 

Caso necessário, entre em contato: equipe.pedagogica@grupoccr.com.br

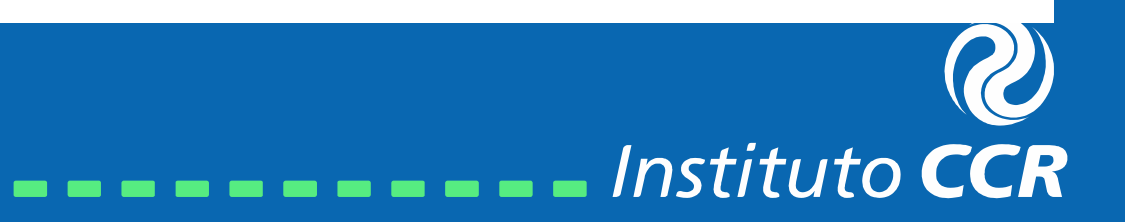

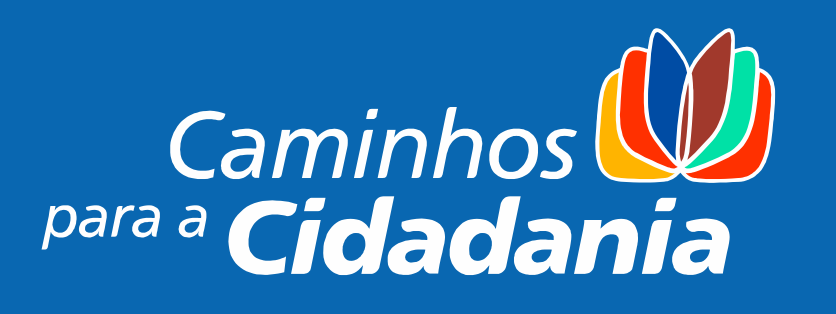

## 4º caminho

Preencha o passo a passo com atenção as informações solicitadas.

Caso não tenha encontrado sua escola, **CLIQUE em "Não encontrei minha escola"** e digite o nome da sua unidade escolar.

Caso não encontre seu cargo, clique em "Outro".

Em nível de ensino, insira o que você trabalha (Infantil, Fund I ou II ou Ensino Médio).

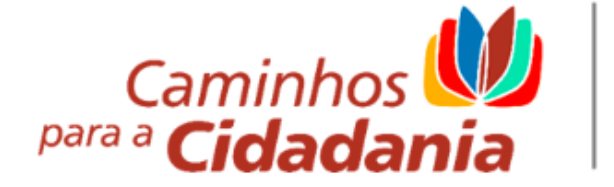

Bem-vindo(a), crie sua conta

Passo 1/3

#### Nome completo

Preencha seu nome complete

Precisamos desta informação para fins de identificação do aluno

Qual seu telefone celular?

(00) 00000-0000

Este dado será usado para nos comunicarmos com você. Não se preocupe, não te pertubaremos

F-mail

Digite aqui seu e-mail

#### Confirme seu e-mail

Confirme seu e-mail

#### Estado

Selecione o estado

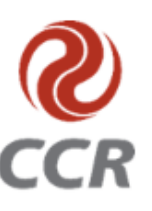

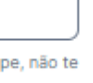

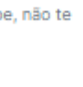

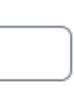

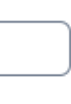

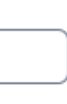

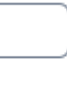

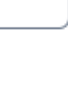

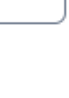

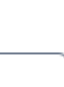

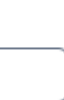

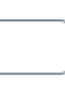

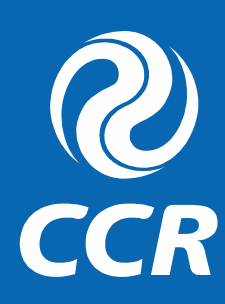

#### Estado

Selecione o estado

#### Município onde trabalha

Selecione o município

Caso você atue em mais de uma escola ou município será necessário escolher apenas um para prosseguir. Nosso ambiente não permite duplicidade

#### Escola

Selecione sua escola

#### Não encontrei minha escola

#### Cargo

Selecione seu cargo

Ocupando mais de um cargo, verifique com seu gestor a função que você deve informar aqui. Esta escolha afetará sua função no programa e na certificação

#### Nível de Ensino

Selecione o nível de ensino

Continuar

Instituto CCR

### 5º caminho

Verifique se o e-mail, número do telefone celular, escola e todos os demais dados foram corretamente preenchidos.

Em autorizações leia e confirme as Informações Cedidas, Política de Privacidade, Política de Uso de Dados, Verifique a Carga Horária e os Requisitos de Certificação no Caderno de Orientação.

Em seguida, basta clicar em "CONTINUAR" para ter acesso ao curso do Caminhos para a Cidadania.

# para a **Cidadania**

Passo 3/3

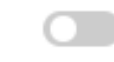

CCR.

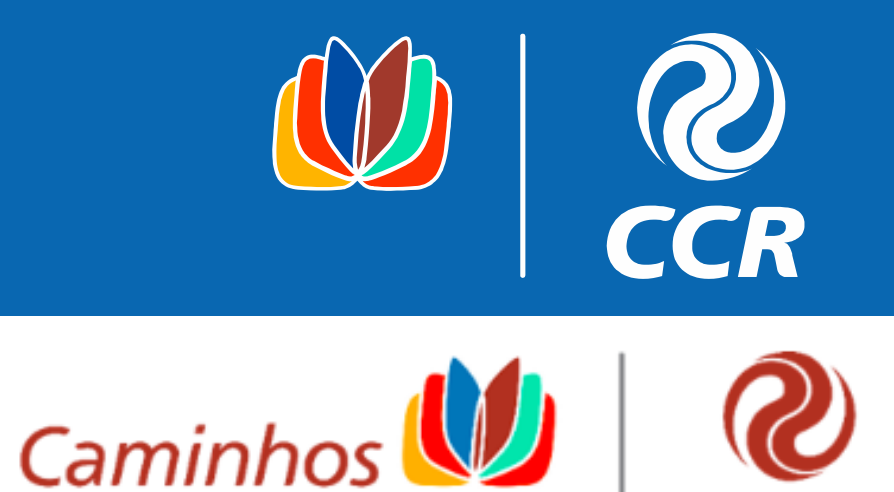

Bem-vindo(a), crie sua conta

### Autorizações

#### Informações cedidas

Ao informar seu e-mail e telefone você permite o envio de mensagens para validação de cadastro e sobre o andamento das formações que você está cadastrado

#### Política de privacidade

Aceito a Política de Privacidade e Tratamento de Dados.

#### Política de Uso de Dados

- Ao realizar o cadastro, você concorda com os Termos e Condições de Uso do
	- Verifique a carga horária e os requisitos de certificação no Caderno de Orientações

Continuar

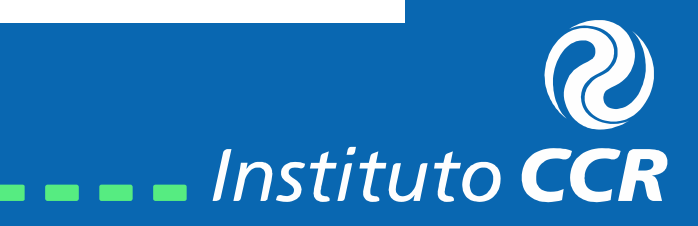

### **6º caminho** Prontinho! Você está dentro do Moodle do Programa Caminhos para a Cidadania!

Logo no início você já pode clicar para acessar o curso no Banner grande **(Curso Leitura do Mundo)**. Mas, há em outros lugares opções para que você acesse diretamente o curso. Como na área de **Matrícula** ou na **imagem do próximo slide** é só clicar em "**ACESSE AQUI O LINK**".

Use sempre o **cabeçalho** na parte **superior da tela home** para se orientar na plataforma Moodle. Se você se perder, não se preocupe há sempre o **cabeçalho** para que você retorne a Home (imagem ao lado):

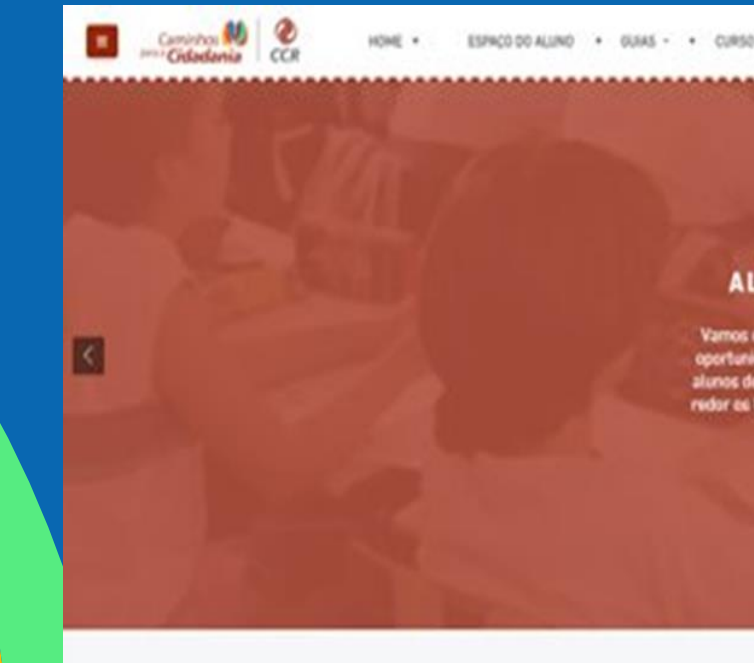

**MATRÍCULA** 

Hatricule-ex no curea Atlabelicando com Cidadania em "Cureos > Matricula". Siga o caminto

na equesação do ambiente y não deica tentuma atuas de foral-

MICROPRÁTICA

Entamon annionos para ver suas compulstas na auta S! Não no esquega de serviar as evidências

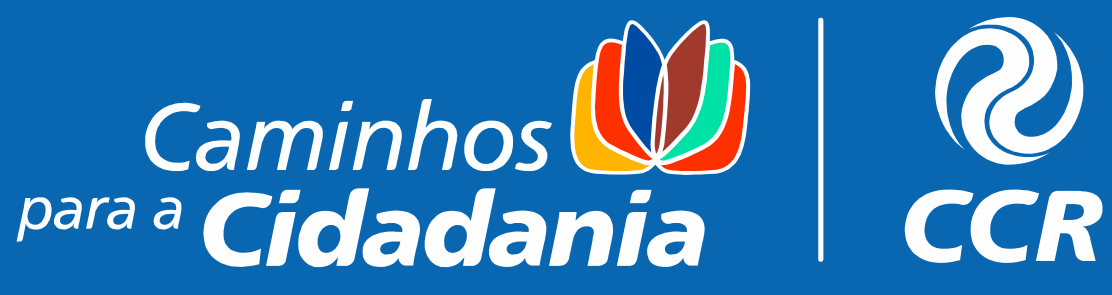

**CURSO LEITURA DE MUNDO: ALFABETIZANDO COM CIDADANIA!** amos unir nossos conhecimientos no curso deste anol Aqui você terá a idade de desenvolver ainda mais a habilidade de alfabelizar seus rma leve e interativa. Eles perceberão que ler o mundo ao seu for es tornam cidadões mais conscientes e ativos em suas comunidad **CAMINHOS PARA SUA FORMAÇÃO** Sua jornada formativa é francuita e acessível, permitindo que você concilie seus estudos com suas outras atividades. Ternos três etapas

CERTIFICADO

Você pozicia imprimir a seu certificada a partir de novembra na área "Curean" ... O Settis

childo todae as stagas anteriores. O prazo máxim

HOME . ESPACO DO ALUNO . GUIAS \* . CURSO \*

 $------$  Instituto CCR

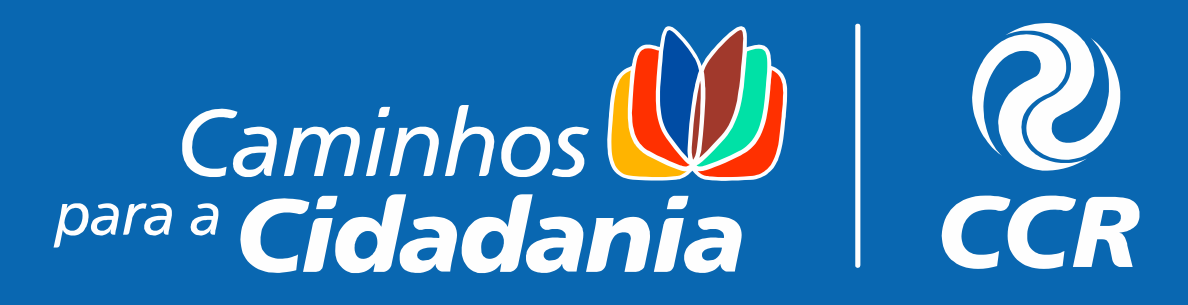

### Agora você está no curso!

Essa é uma imagem interativa, onde você pode clicar em **Boas-vindas**, **nas Aulas**, **Guia do Cursista** e no **"Quadro de Avisos"**.

**Abrir o Guia do Cursista é fundamental para tirar futuras dúvidas que irão aparecer no meio do caminho.**

Na parte inferior à direita há o símbolo da **Acessibilidade**, nele você encontra recursos para deixar o ambiente mais acessível para Pessoas com Deficiência ou com alguma necessidade específica.

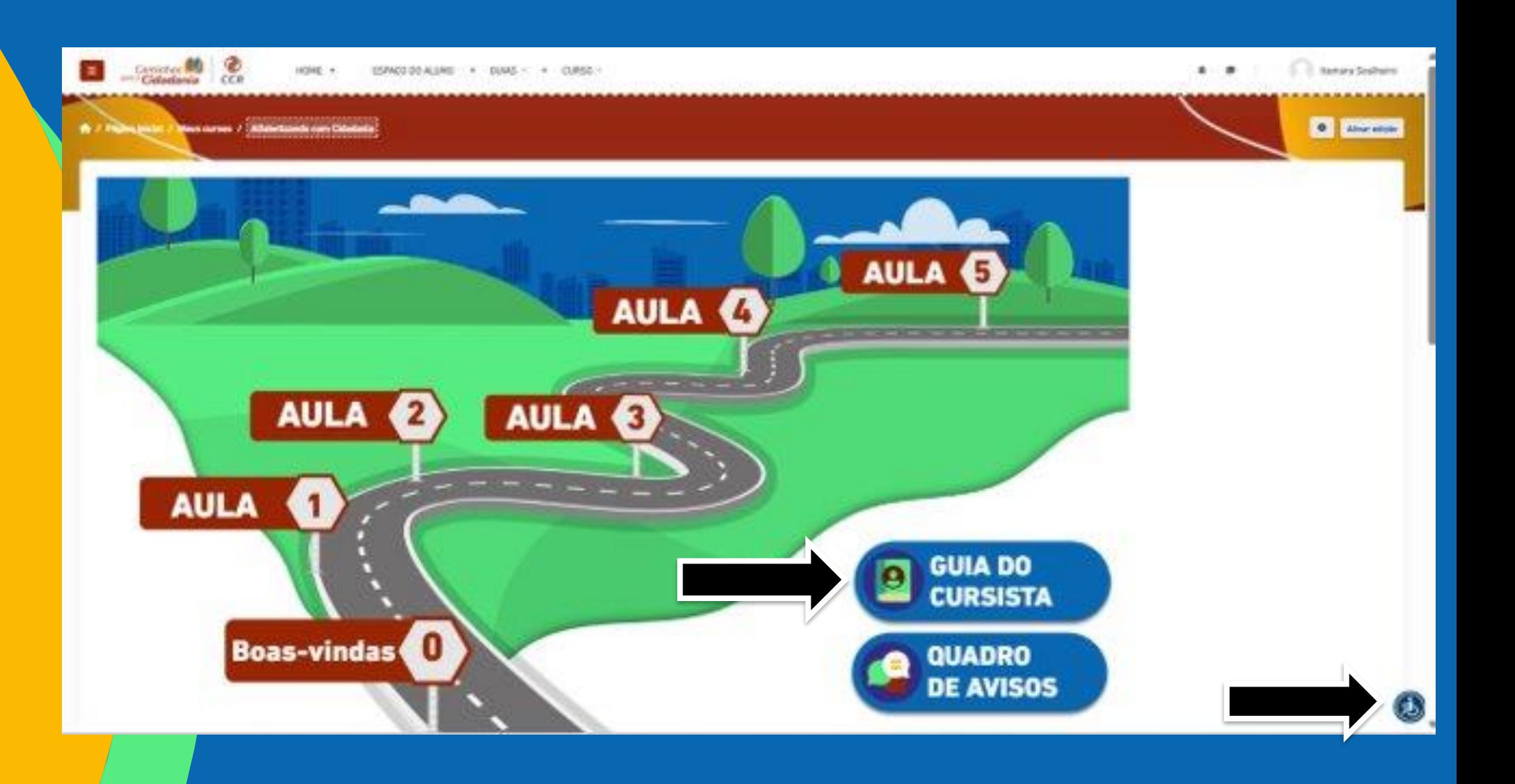

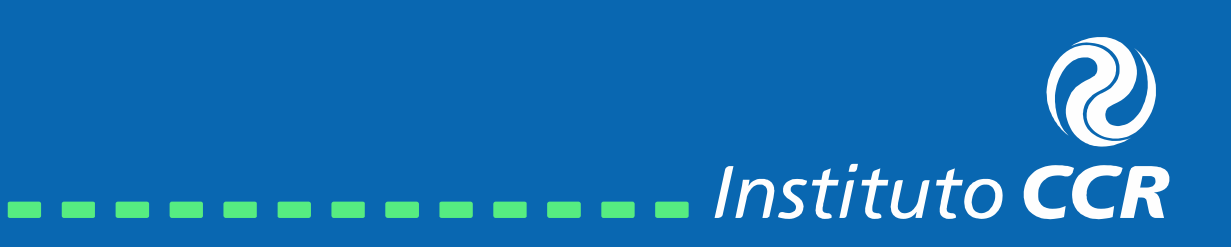

É isso! O Caminhos para a Cidadania agradece a sua presença e desejamos uma ótima experiência.

> E-mail para contato: equipe.pedagogica@grupoccr.com.br

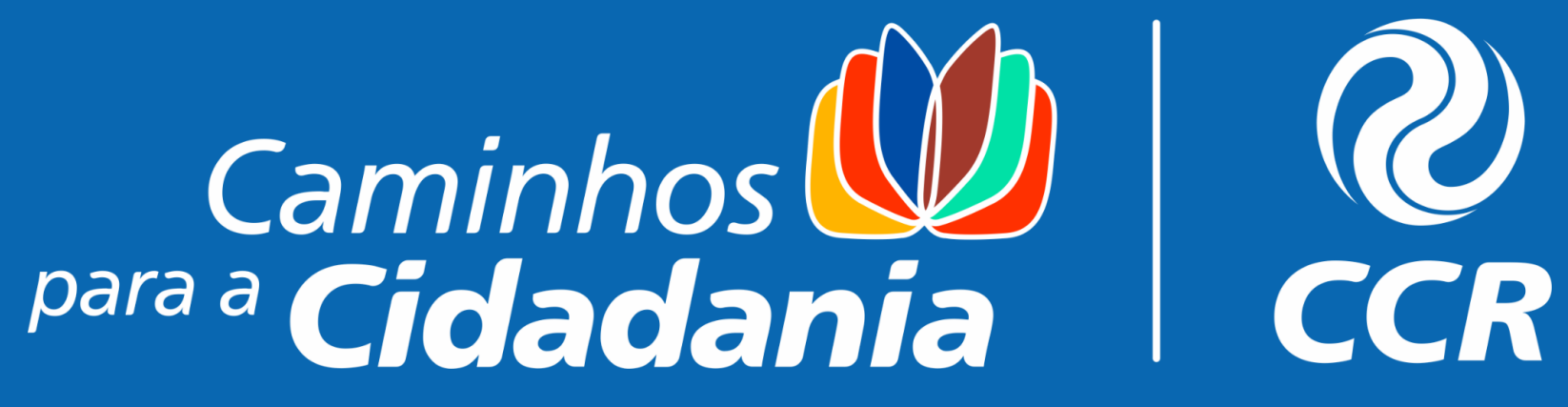

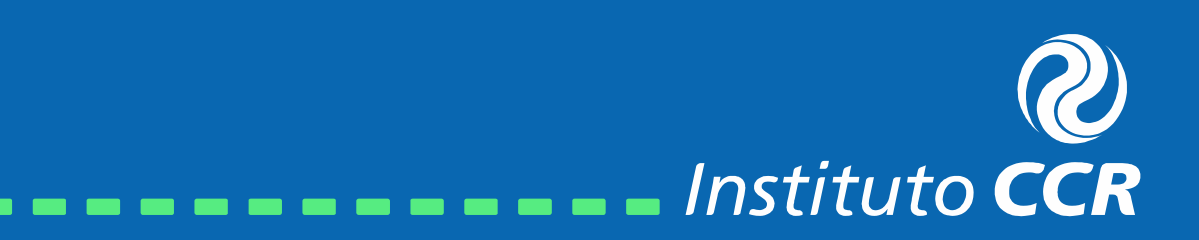